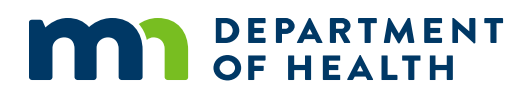

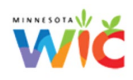

# **Checking and Updating the Stand-Beside APL**

#### **MARCH 2023**

If your store does not have WIC as part of your cash register system, you use a stand-beside terminal for WIC purchases, and you are having problems with some foods not scanning as WIC-allowed, you should run the following reports. To check if a food is WIC-allowed, reference the Minnesota WIC APL:

<https://www.health.state.mn.us/people/wic/vendor/fpchng/upc/index.html>

## **Configuration Report**

This report will tell you when your last APL update happened.

- 1. Select FIS WIC.
- 2. Press the Enter button. Function? appears.
- 3. Press the '1' button. The configuration report prints.
- 4. Check the report for the APL FILE NAME and APL FILE DATE entries. The name will be in the format MNAPL.APL. The date is the date of the APL file.

If the date is far in the past, it may mean that your APL is out of date. If that is the case, you should run the following report, the WIC Full Download.

### **WIC Full Download**

- 1. Select FIS WIC.
- 2. Press the Enter button. Function? appears.
- 3. Press the '3' button. DOWNLOAD appears with EDIT DOWNLOAD IP:PORT near the bottom. The default IP and port will be displayed. They should not have to be changed. Press Enter.
- 4. EDIT DOWNLOAD APPLICATION appears with FISWIC2MN as the value. The value should not have to be changed. **Press Enter.**
- 5. EDIT DOWNLOAD TERMINAL ID appears with the WIC terminal ID displayed. The value should not have to be changed. Press Enter.
- 6. Download Speed is displayed with SLOW and FAST choices. Select F4 for FAST.
- 7. Download Type is displayed with FULL and PARTIAL choices. Select F3 for FULL.
- 8. Continue? Is displayed with YES and NO choices. Press F1 to continue or F2 to cancel.
- 9. DOWNLOADING Please Wait will be displayed, the screen will clear, and dashes will be replaced with asterisks as a progress indicator. The terminal will restart after the download completes.
- 10. After the terminal restarts, wait about 7 seconds for the configuration report to print. Wait another 30 seconds before selecting FIS WIC. During the 30 seconds, the application will have sufficient time to process the APL file. If you see a message

#### CHECKING AND UPDATING THE STAND - BESIDE APL

indicating the application is not responding to VMAC, don't be concerned. Simply press the Enter key, wait about 15 seconds, and select FIS WIC again.

If you got an error message, or your terminal did not complete the download, you should call FIS at 833-566-5249. You will need your POS Terminal ID when you call. That ID is on the side of your stand-beside terminal. Please see this example image:

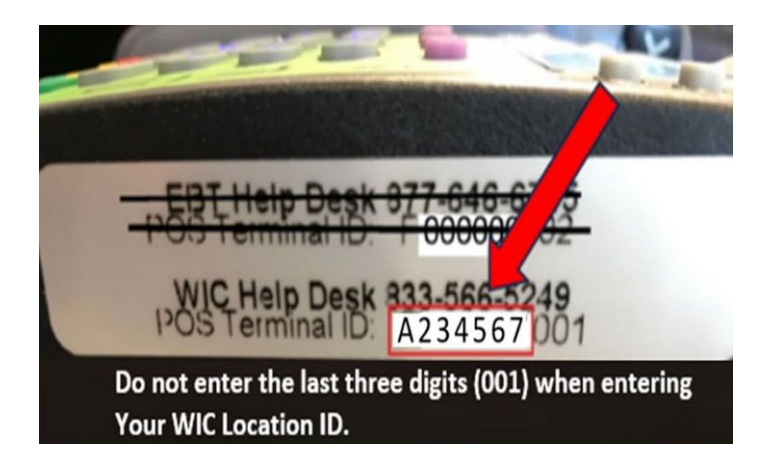

Minnesota Department of Health - WIC Program, 625 Robert St N, PO BOX 64975, ST PAUL MN 55164- 0975; 1-800-657-3942, **[health.wic@state.mn.us](mailto:health.wic@state.mn.us)**, **[www.health.state.mn.us](http://www.health.state.mn.us/)**; to obtain this information in a different format, call: 1-800-657-3942.

This institution is an equal opportunity provider.